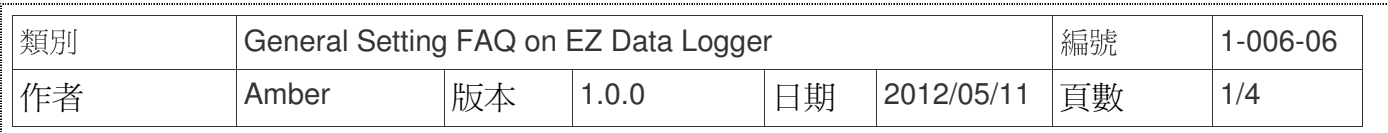

# 如何設定權限**?**

適用於:

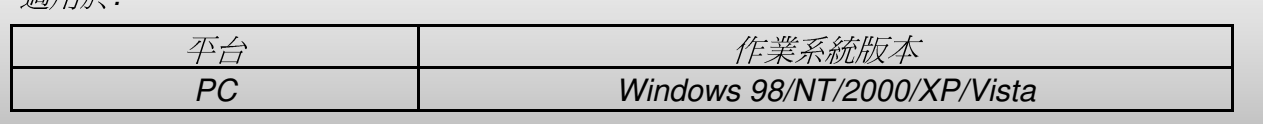

## 一、 權限管理說明

EZ Data Logger提供了權限管理的功能,您可以為各類使用者設定不同層級的存取權,在開 始設定權限之前請先參考以下的權限列表說明,為您的使用者群組做適當的規劃。

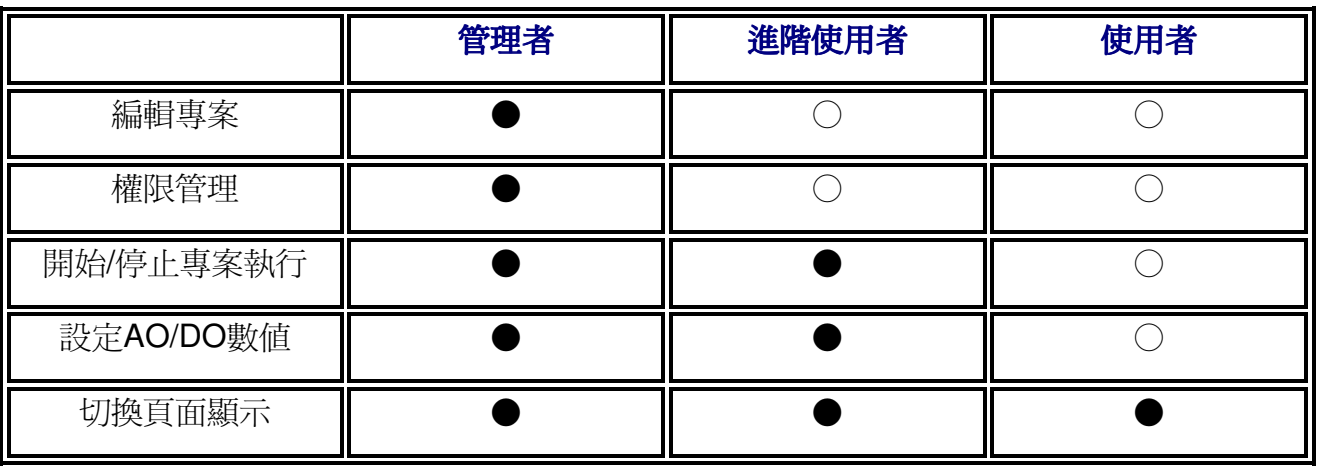

●:允許 ○:不允許

管理者:所有權限。

> 進階使用者:可以執行或結束程式,可以設定AO/DO的數值輸出。

> 使用者:可以切換畫面顯示。(無需密碼)

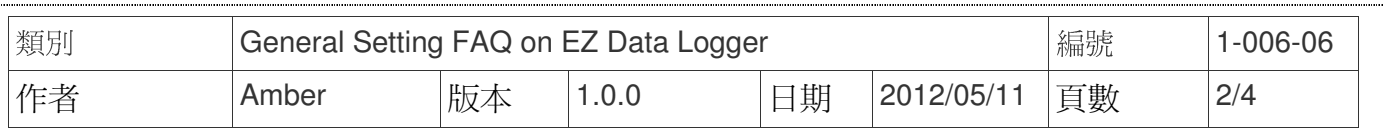

## 二、 設定管理層級權限

EZ Data Logger一開始管理者的密碼預設值為空密碼,即一開始是以空密碼的最高權限登 入,可以做任何操作,沒有限制。以下步驟將會告訴您如何設定管理者與進階使用者的密碼設定 以及如何解除密碼設定。

### **1.** 設定管理者與進階使用者的密碼

點選主畫面功能表的使用者選項→設定密碼→在跳出的"設定密碼"視窗中分別填入您欲設定 的管理者與進階使用者的密碼→在右邊**確認密碼**的文字方塊中,再一次分別填入您欲設定 的密碼→按設定按鈕後即完成設定→您可以在主畫面的右下角的訊息視窗看到設定使用者 層級OK且以管理者身分登入。

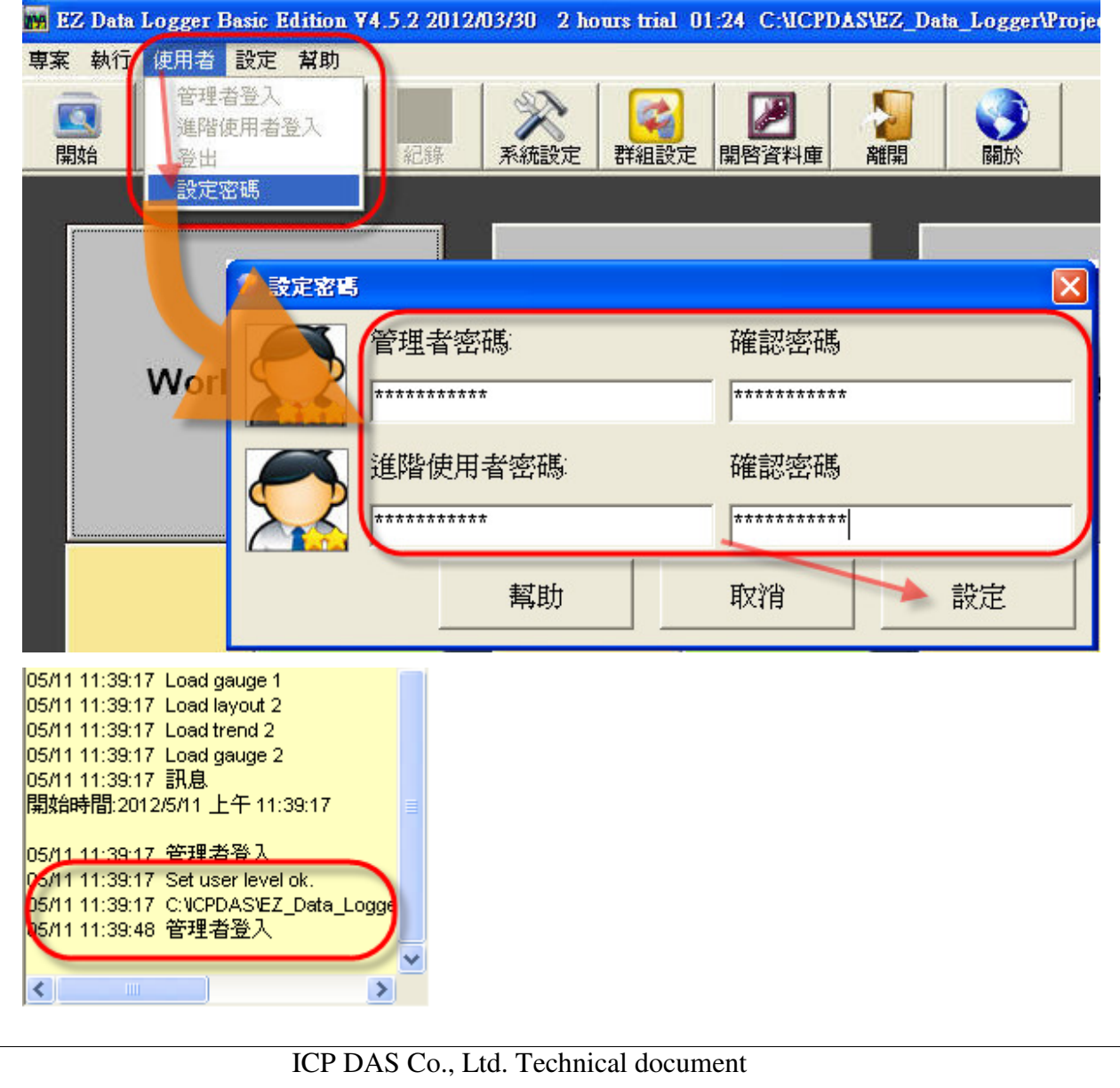

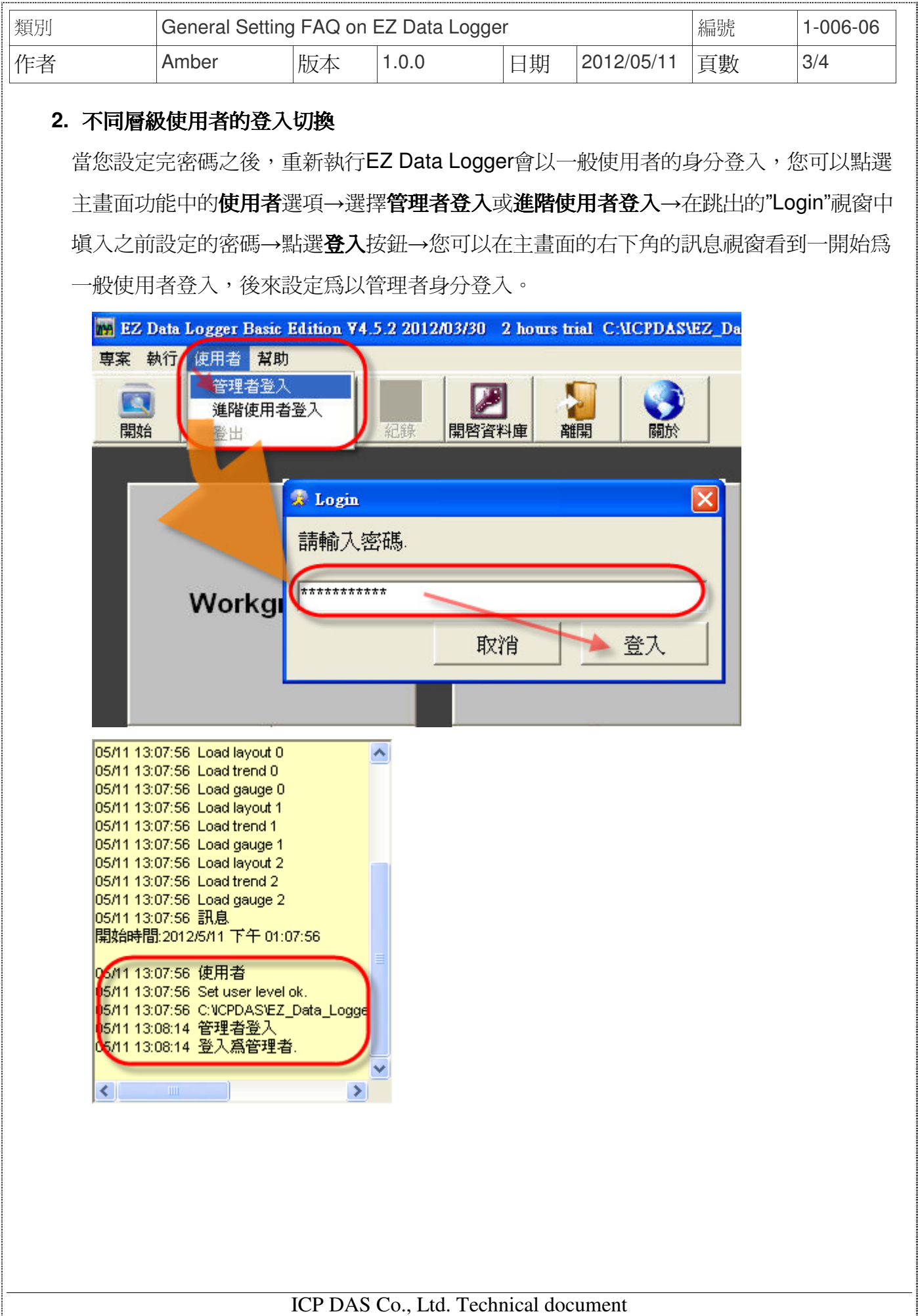

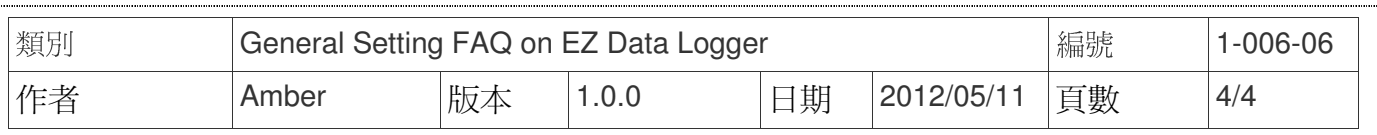

#### **3.** 解除密碼設定

若是你想要解除不同層級使用者的密碼設定,必須先登入為管理者或進階使用者,然後再 按照以下步驟做解除的設定:將"設定密碼"視窗中的密碼欄位設定為空,再按設定按鈕即可 以空密碼登入管理者,恢復成原先的預設值。

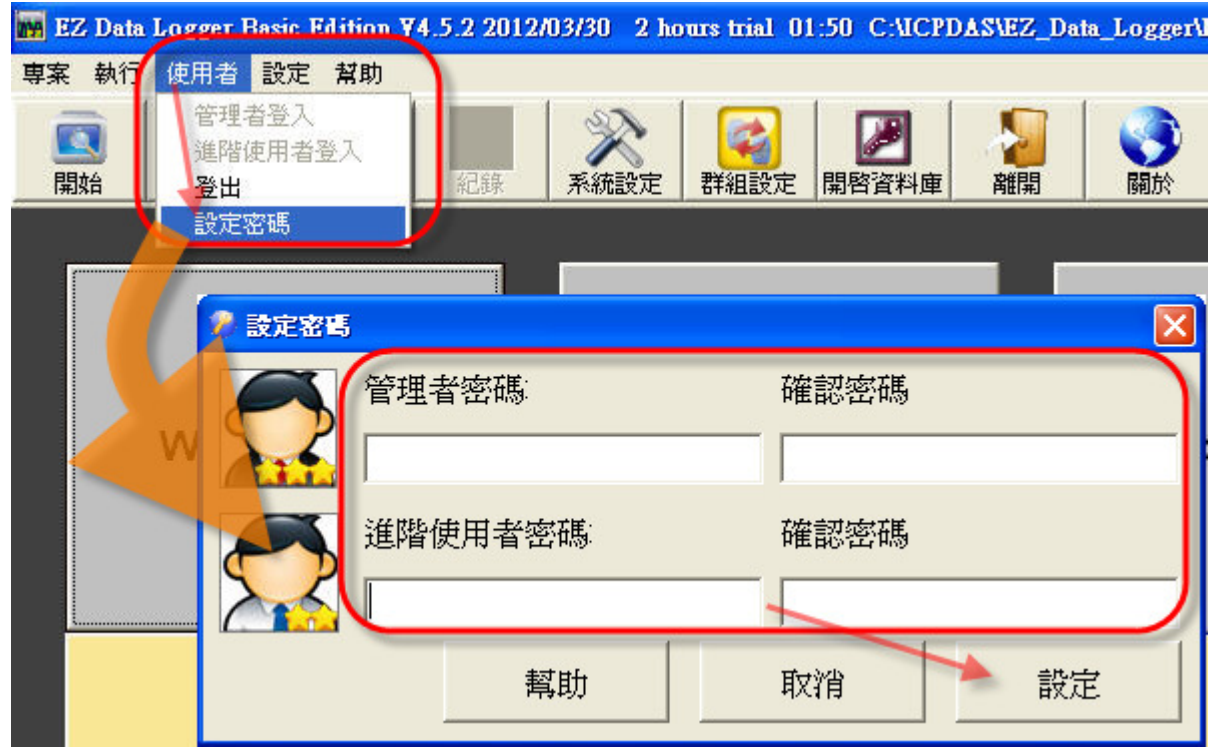